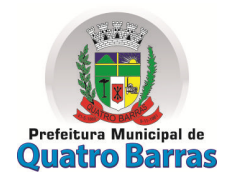

CUAP – COMISSÃO ÚNICA DE AVALIAÇÃO PERMANENTE

Nomeada pelo Decreto nº 7742/2020

### **ANEXO VII ROTEIRO PARA O PROTOCOLO DIGITAL**

1- Acessar: www.quatrobarras.pr.gov.br – link: Cidadão – Protocolo Digital

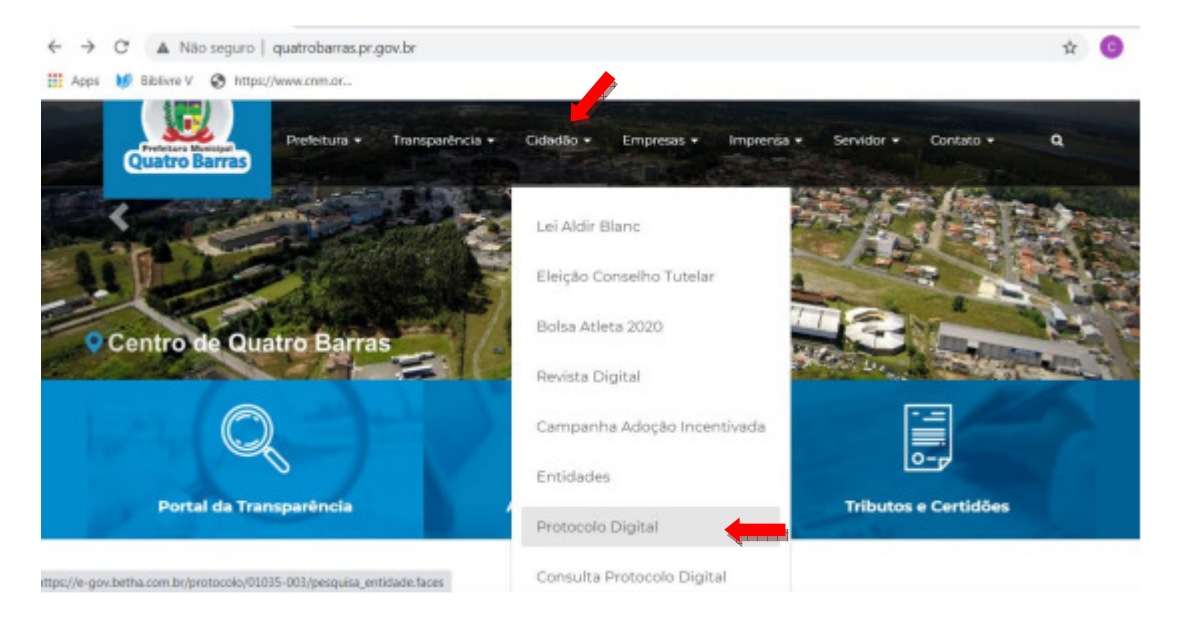

#### 2 – Solicitação de Abertura de Processos:

#### Selecionar – Estado: Paraná

Selecionar Município: Quatro Barras (Buscar) (ATENÇÃO: Ao buscar o município o primeiro a aparecer será Quatro Pontes, desça com a barra de rolagem até encontrar Quatro Barras. Selecionar a entidade: 2 – Prefeitura Municipal de Quatro Barras

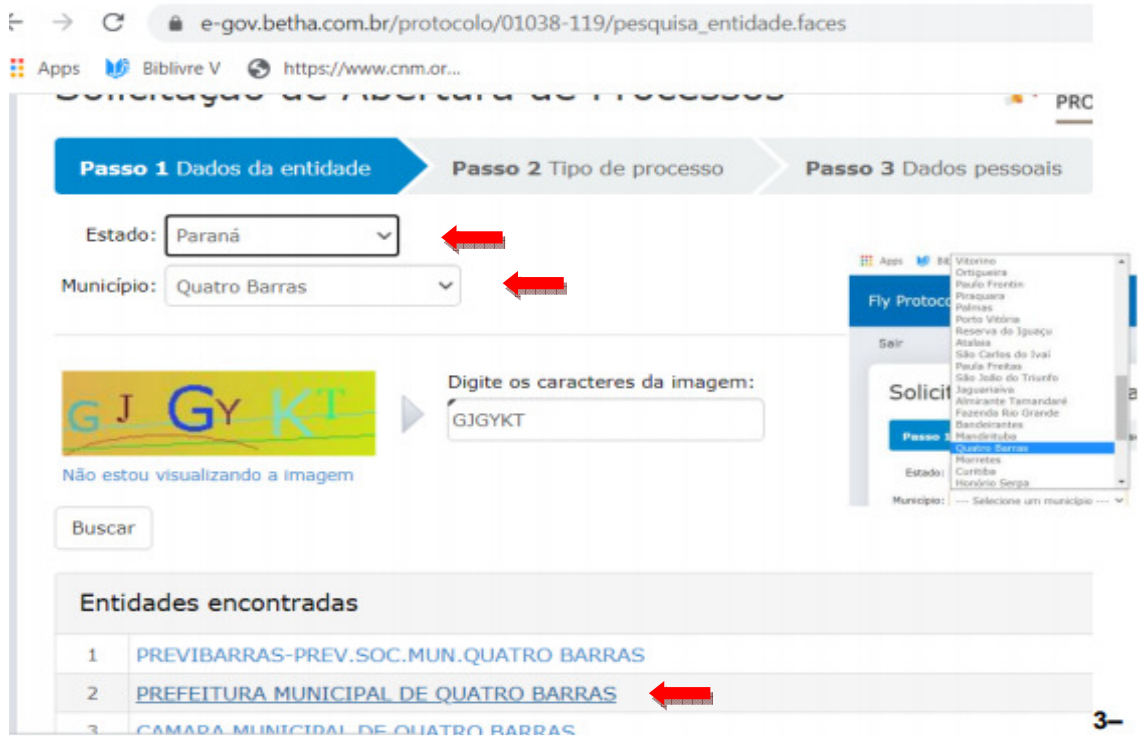

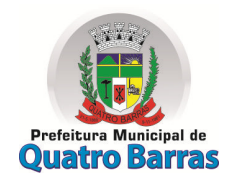

CUAP – COMISSÃO ÚNICA DE AVALIAÇÃO PERMANENTE

Nomeada pelo Decreto nº 7742/2020

3-Inserir as informações conforme retrato de tela abaixo:

Passo 2 – Tipo de processo : **OUTROS** 

Motivo: Descrever: PROGRESSÃO FUNCIONAL

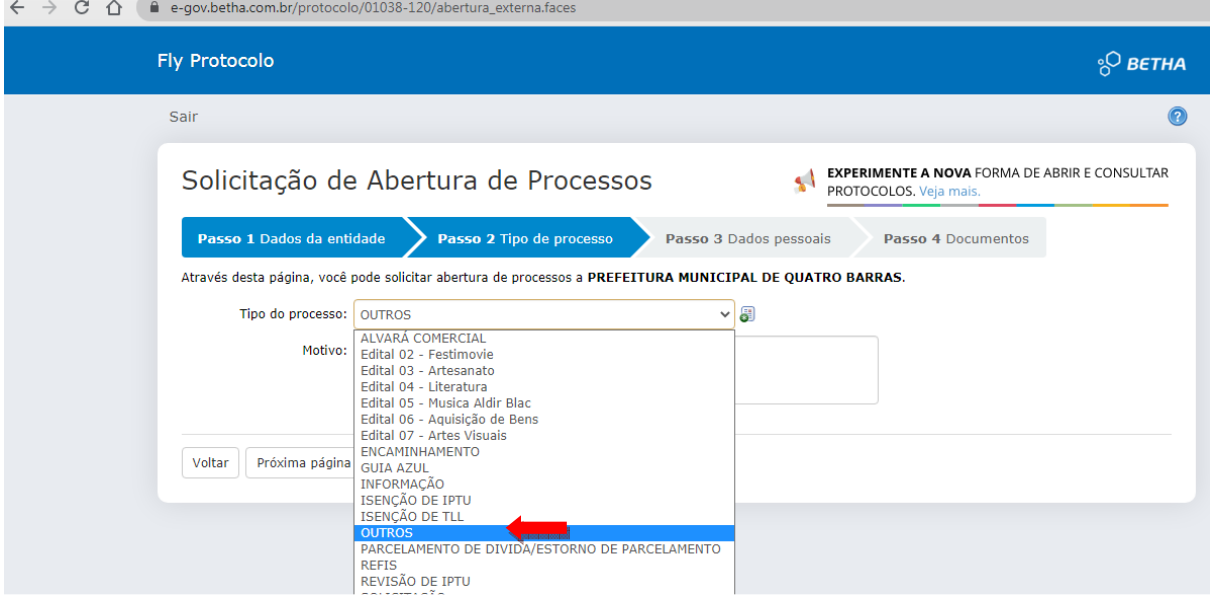

### Motivo: Descrever: PROGRESSÃO FUNCIONAL

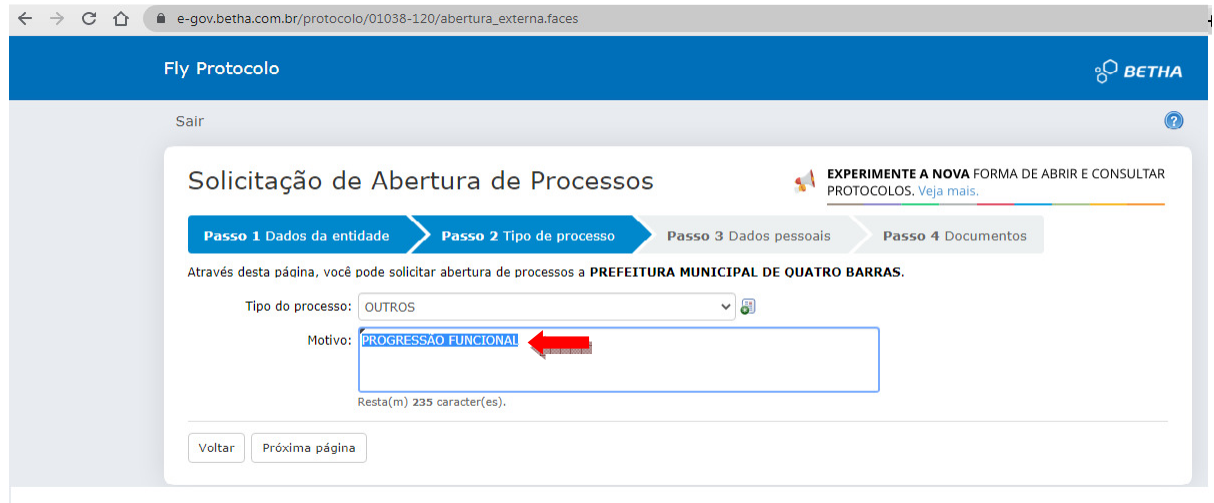

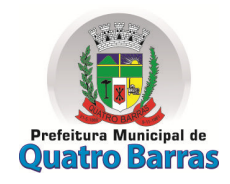

CUAP – COMISSÃO ÚNICA DE AVALIAÇÃO PERMANENTE

Nomeada pelo Decreto nº 7742/2020

### Passo 3 – Informações Pessoais

Preencher todos os dados com seus dados pessoais

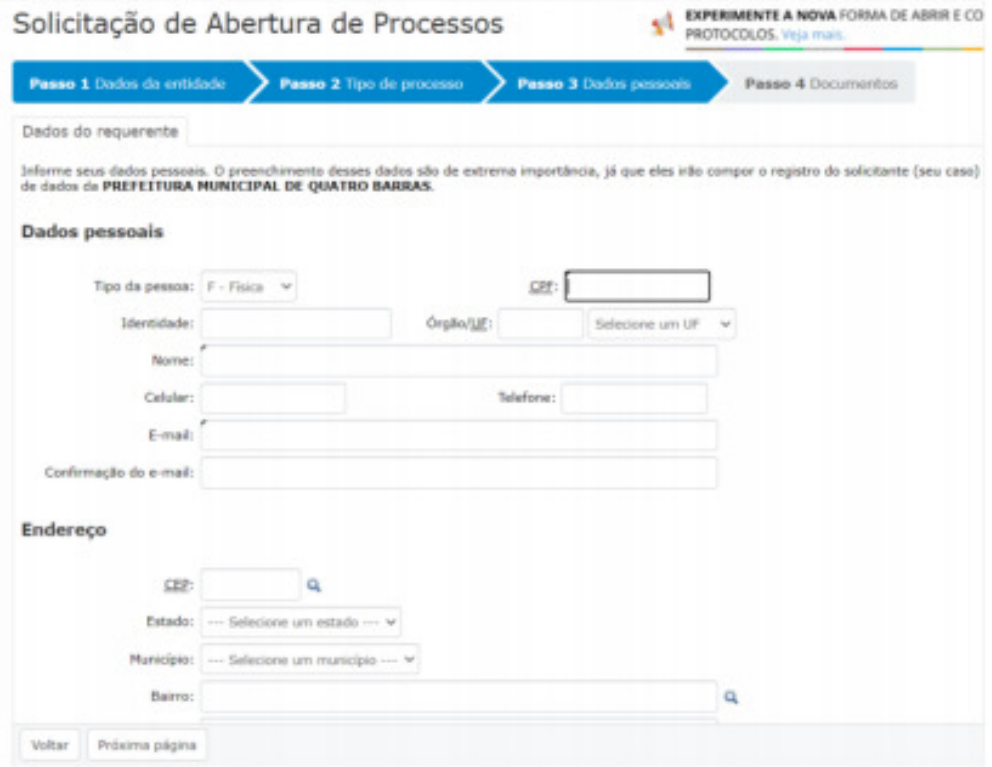

### Continuação da tela Passo 3.

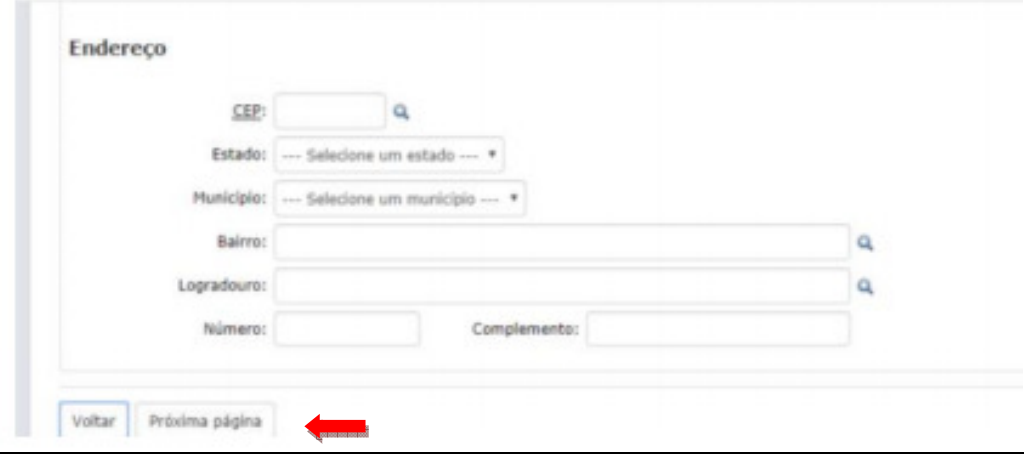

Após preencher com todos os dados pessoais do servidor – clicar em PROXIMO PÁGINA

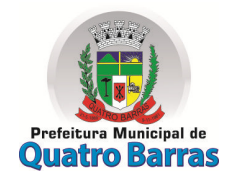

CUAP – COMISSÃO ÚNICA DE AVALIAÇÃO PERMANENTE

Nomeada pelo Decreto nº 7742/2020

Passo 4 – Documentos Para confirmar a solicitação de abertura:

Anexar os arquivos solicitados no edital: 1)Requerimento de Inscrição preenchido e assinado (Anexo III); 2) Cópia simples ou autenticada dos certificados dos Cursos Treinamento e Desenvolvimento realizados pelo servidor, nos moldes do item 4.2 inciso I. e 3) Avaliação de Desempenho preenchido e assinado (Anexo IV)

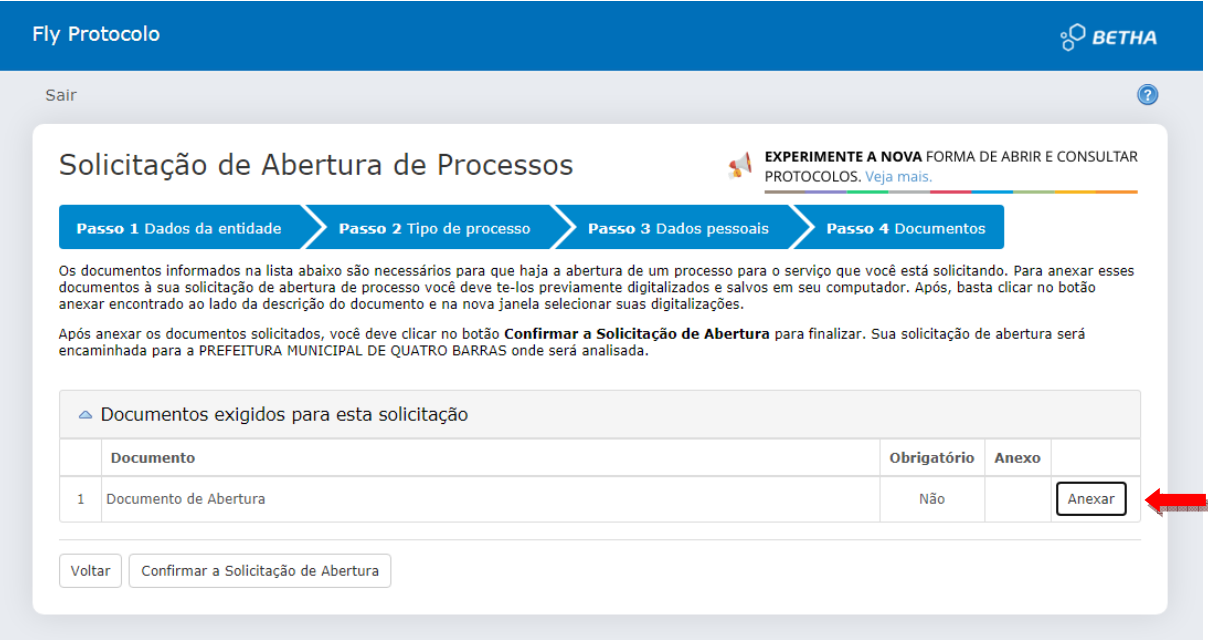

### APERTAR A TECLA "ANEXAR" que abrirá a tela abaixo:

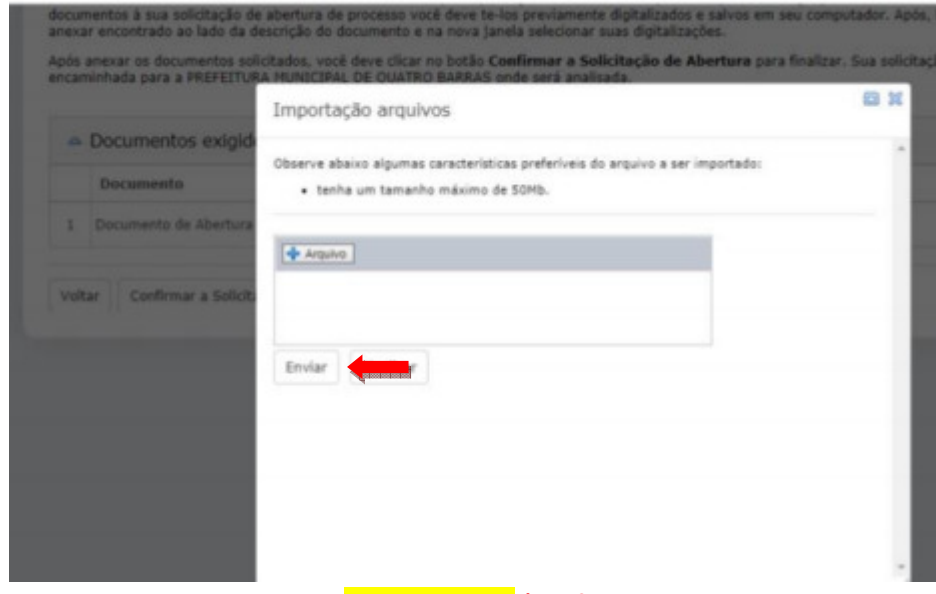

### ANEXAR TUDO EM APENAS UM ARQUIVO \*.pdf:

apertar a tecla enviar, Arquivos com até 50 Mb

Devendo apertar a tecla "FINALIZAR" somente depois de apensar todos os arquivos. Pronto, sua inscrição foi FINALIZADA.